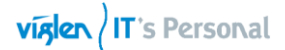

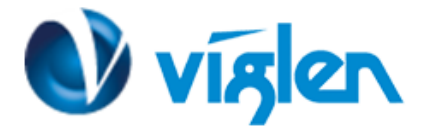

## **Windows® 7 and USB 3.0 driver for Vig850G**

Based on the chipset specification, the Vig850G motherboard requires USB 3.0 drivers to be preloaded in order to use USB keyboard/mouse during Windows® 7 installation. This section is a guide on preloading USB 3.0 drivers and installing Windows® 7.

## **Using Gigabyte Win7 Smart Tool**

Use the Gigabyte Win7 Smart Tool Utility to create a modified Windows® 7 installation source.

## **Requirement:**

- 1 x Gigabyte Win7 Smart Tool B16.0120.1 Utility
- 1 x Windows® 7 installation DVD
- 1 x Working system (PC)
- $1 \times$  SATA ODD<br>•  $1 \times$  USB storage
- 1 x USB storage device (8 GB min.)
- 1. Insert the Windows® 7 installation DVD.
- 2. Launch the Gigabyte Win7 Smart Tool Utility located under Drivers\Windows 7 Installation Guide folder on Driver DVD and FTP link for the drivers and press OK when the Smart Tool Information dialog box appears.
- 3. Choose source folder by selecting it in the dropdown box.

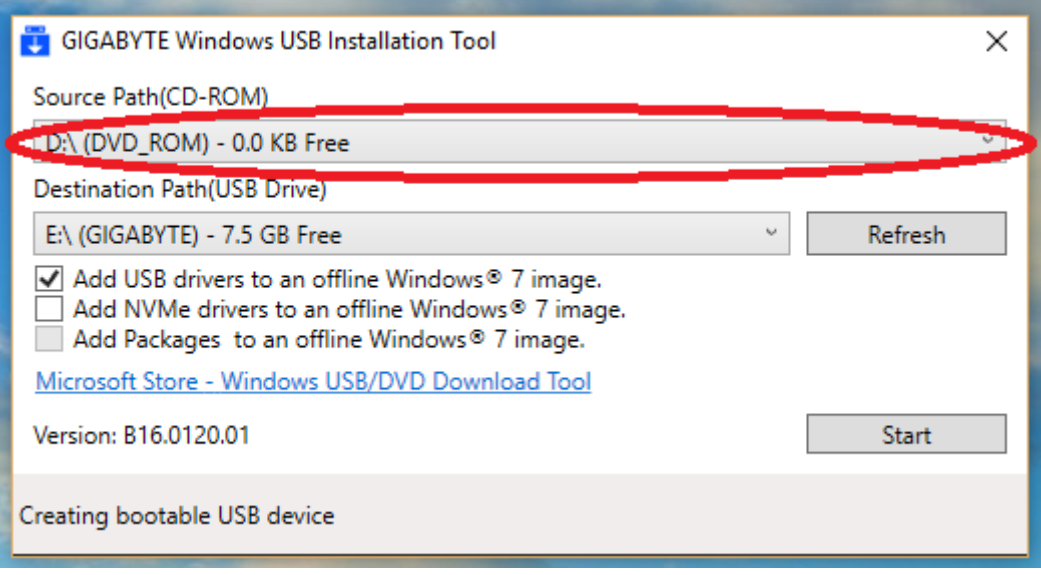

4. Choose the USB storage device to save the Win7 OS.

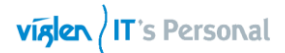

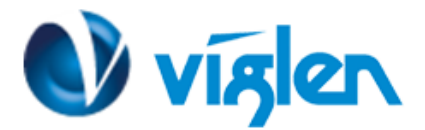

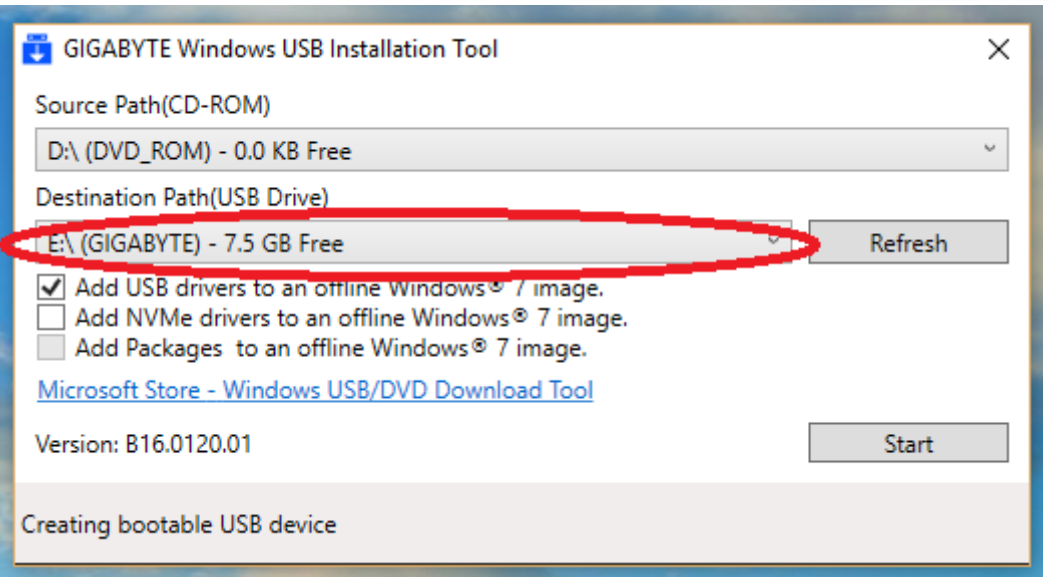

-Next, check the "Add USB drivers to an offline windows 7 image." To add the USB drivers.

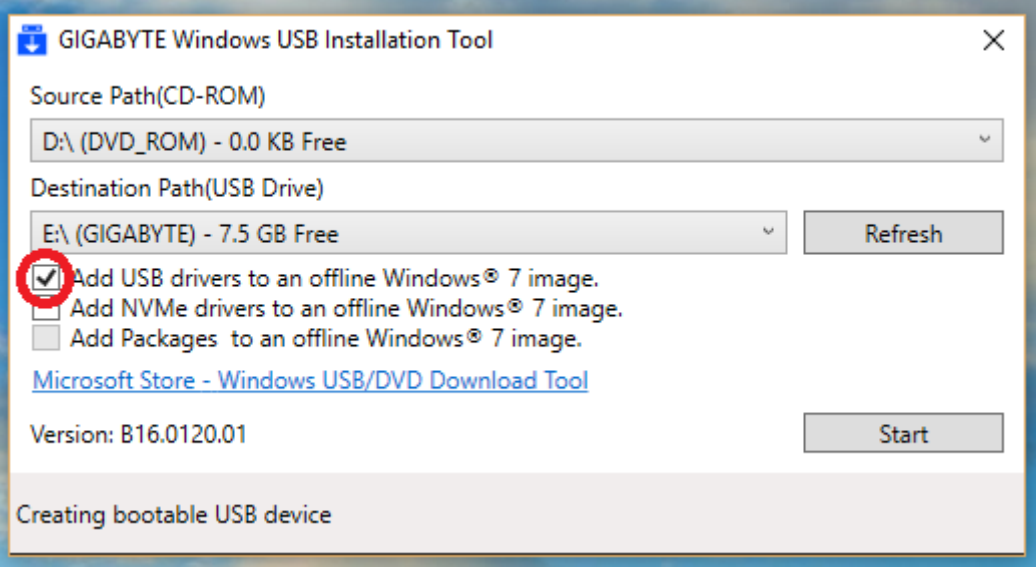

-Next, click "Start" and wait for approximately 15 minutes for the process to finish..

**XMA Limited**, **7 Handley Page Way, Old Parkbury Lane, Colney Street, St. Albans, Hertfordshire AL2 2DQ**

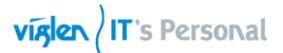

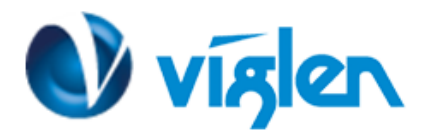

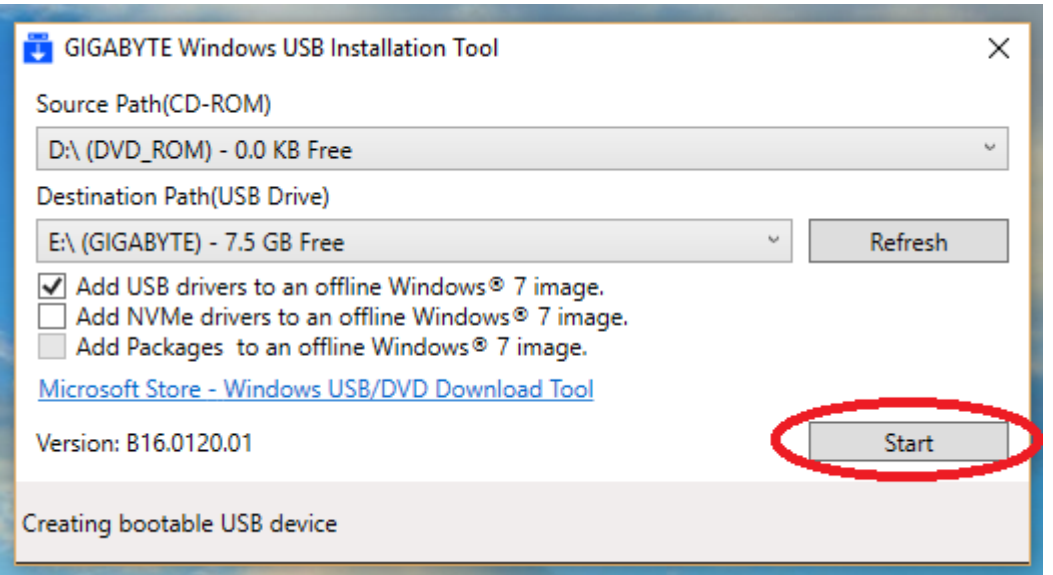

- Once complete, in the bottom box will say the windows install is ready.

- 5. Connect the USB storage device with modified Windows® 7 installation files onto your Vig850G series platform.
- 6. Power on your system and press F12 during POST (Power-On Self Test) to enter the boot screen.
- 7. Select the USB storage device as the boot device.
- *8.* The USB 3.0 driver will be loaded automatically during installation start-up.

*The "Setup is starting..." screen will show up if the USB 3.0 driver is loaded correctly.*

9. Follow the onscreen instructions to complete the Windows® 7 installation.